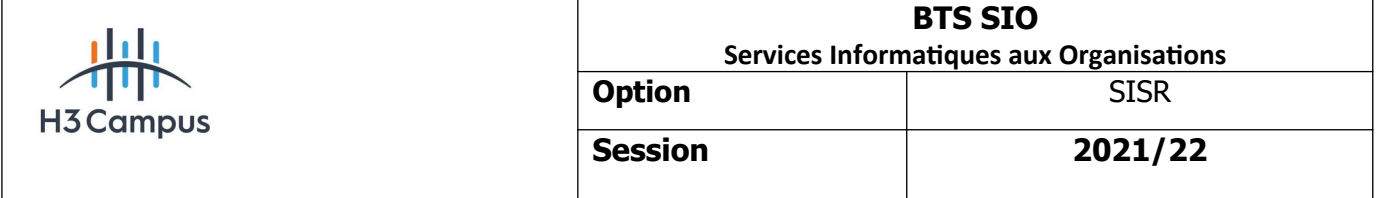

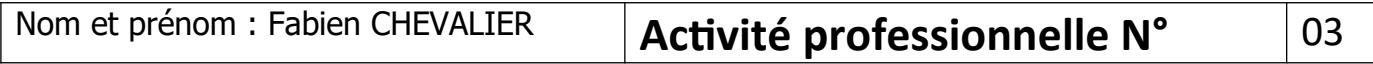

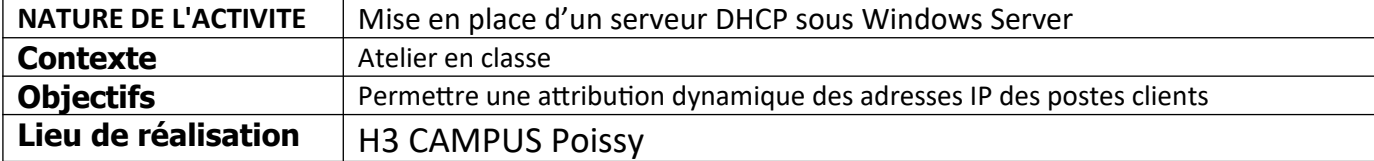

## **SOLUTIONS ENVISAGEABLES**

- Déploiement et configuration du rôle DHCP sur Windows Server

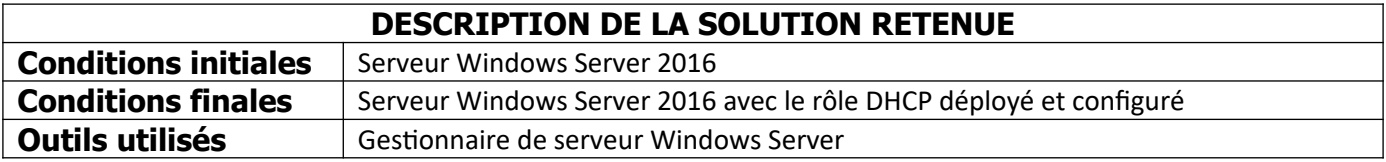

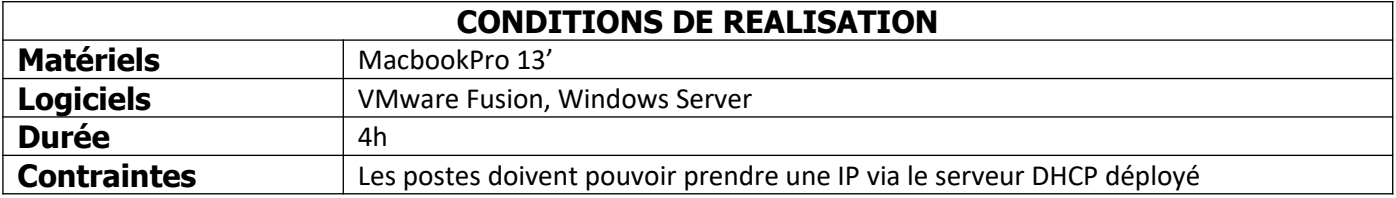

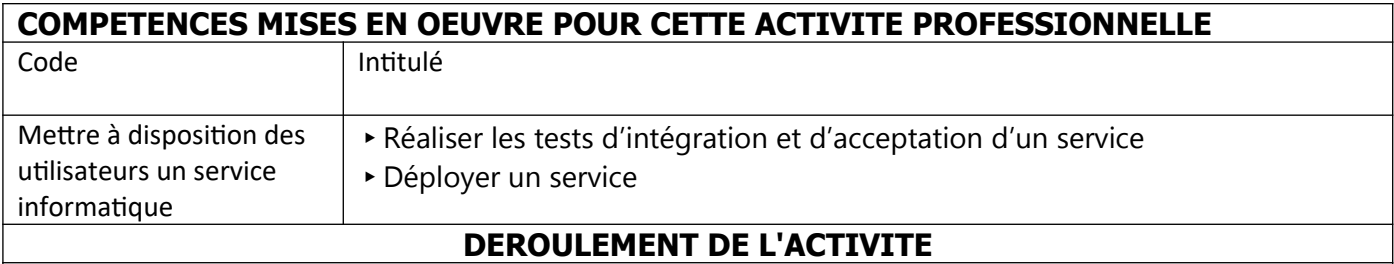

**Déploiement du rôle DHCP**

Dans le gestionnaire de serveur, on clique sur ajouter des rôles et fonctionnalités :

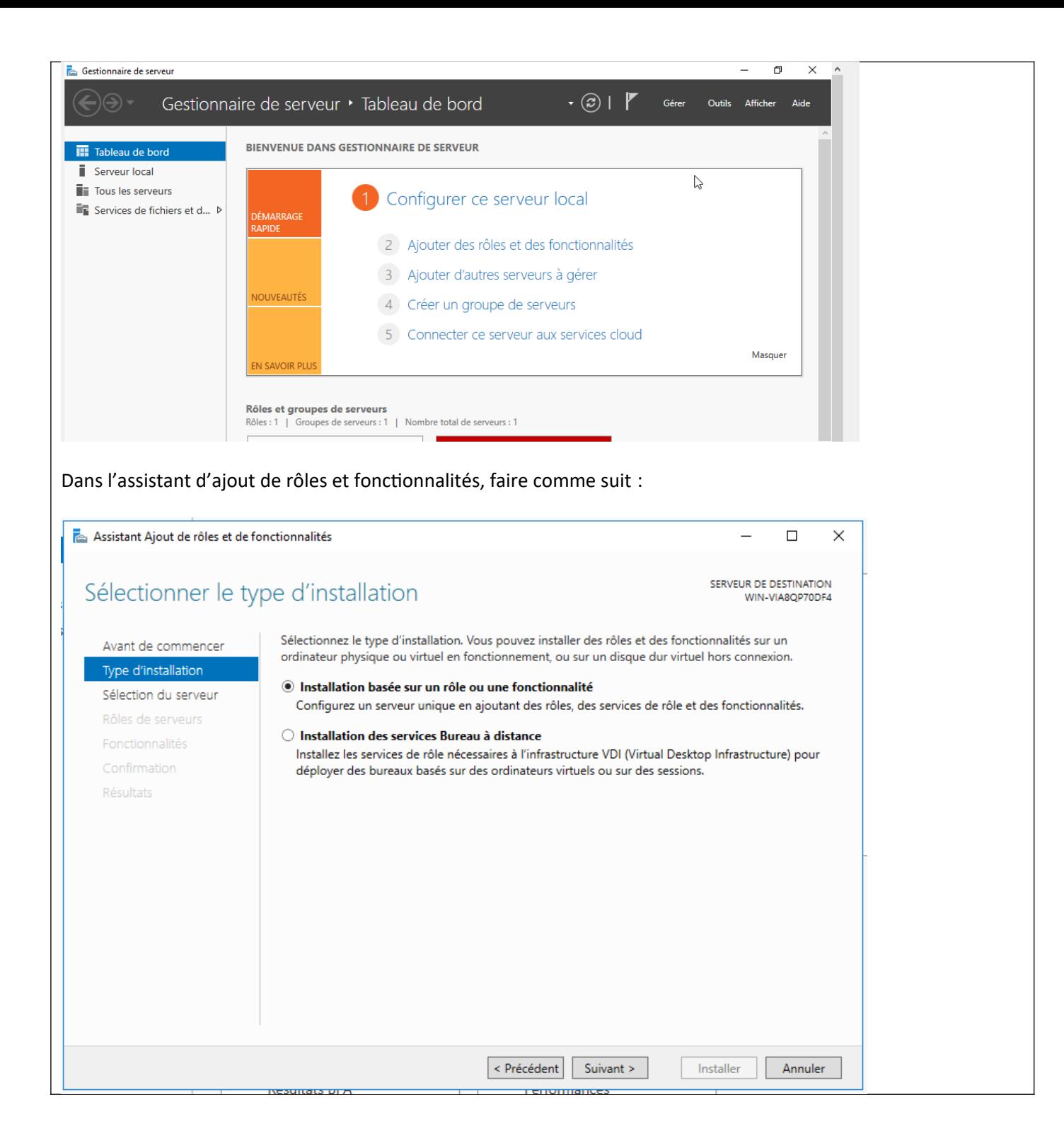

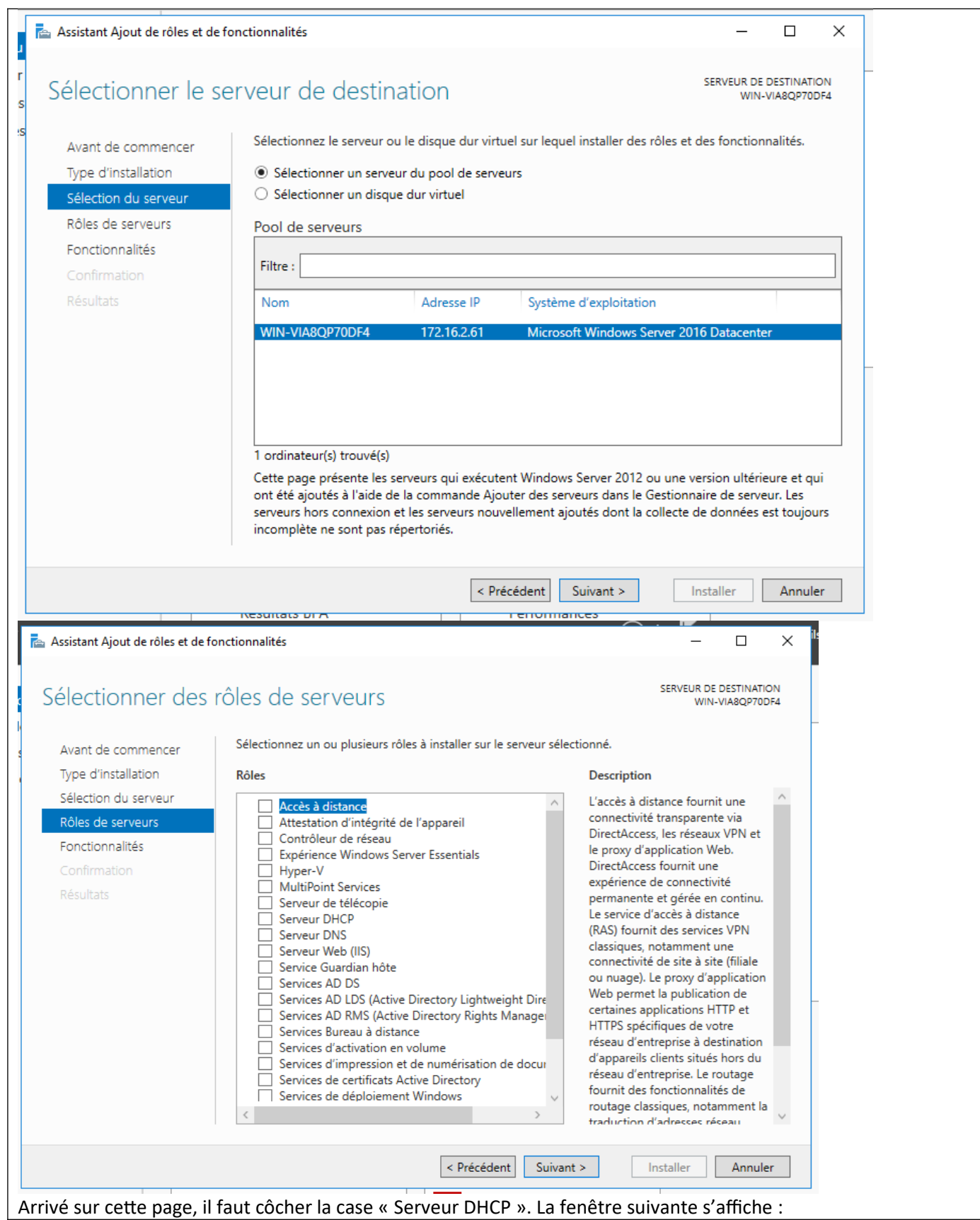

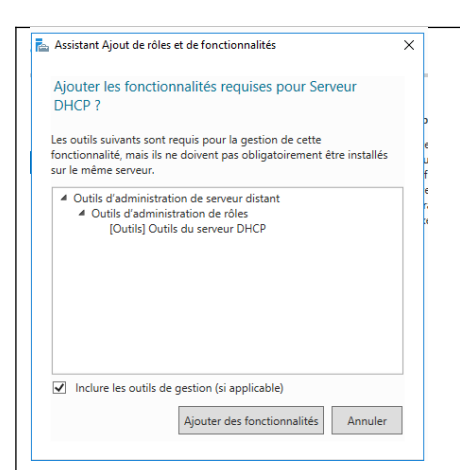

Il faut cliquer sur « ajouter des fonctionnalités », puis cliquer sur suivant jusqu'à arriver à cette page :

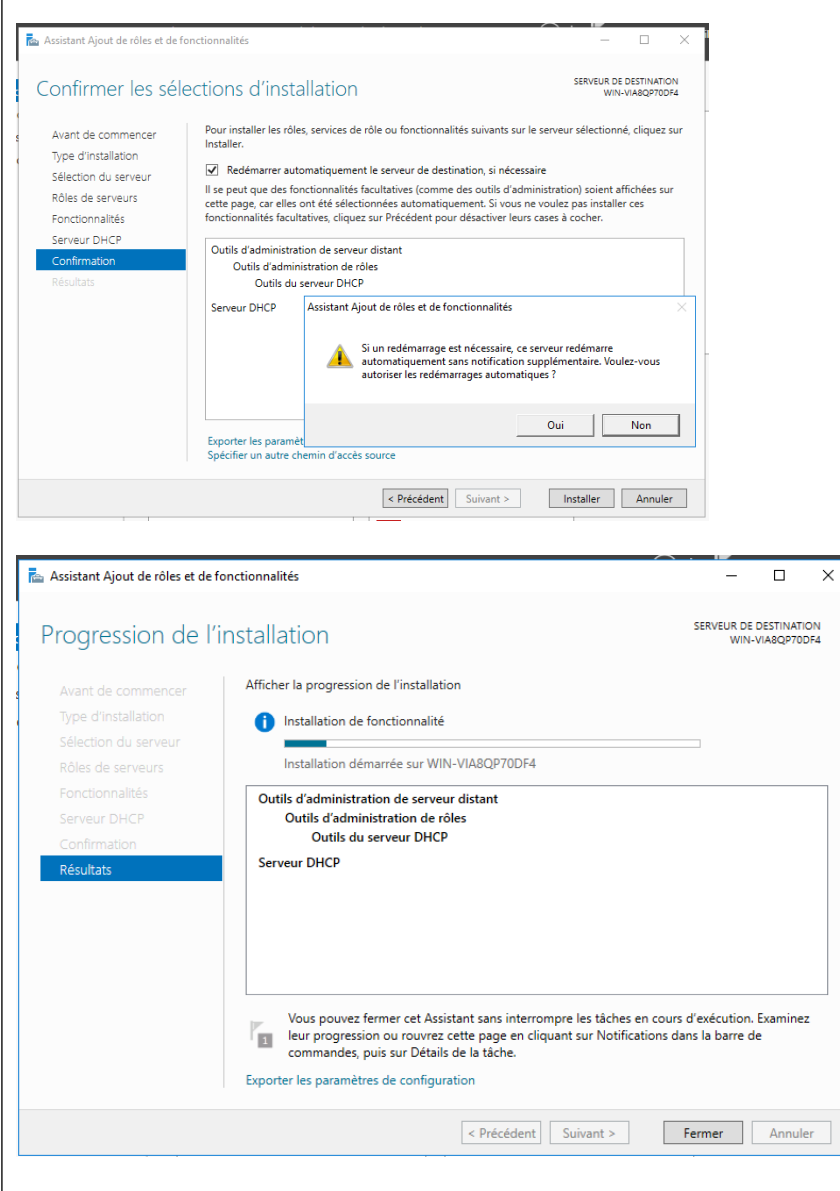

Une fois l'installation terminée, il est possible que le serveur redémarre. On peut ensuite passer à la configuration.

# **Configuration du rôle DHCP**

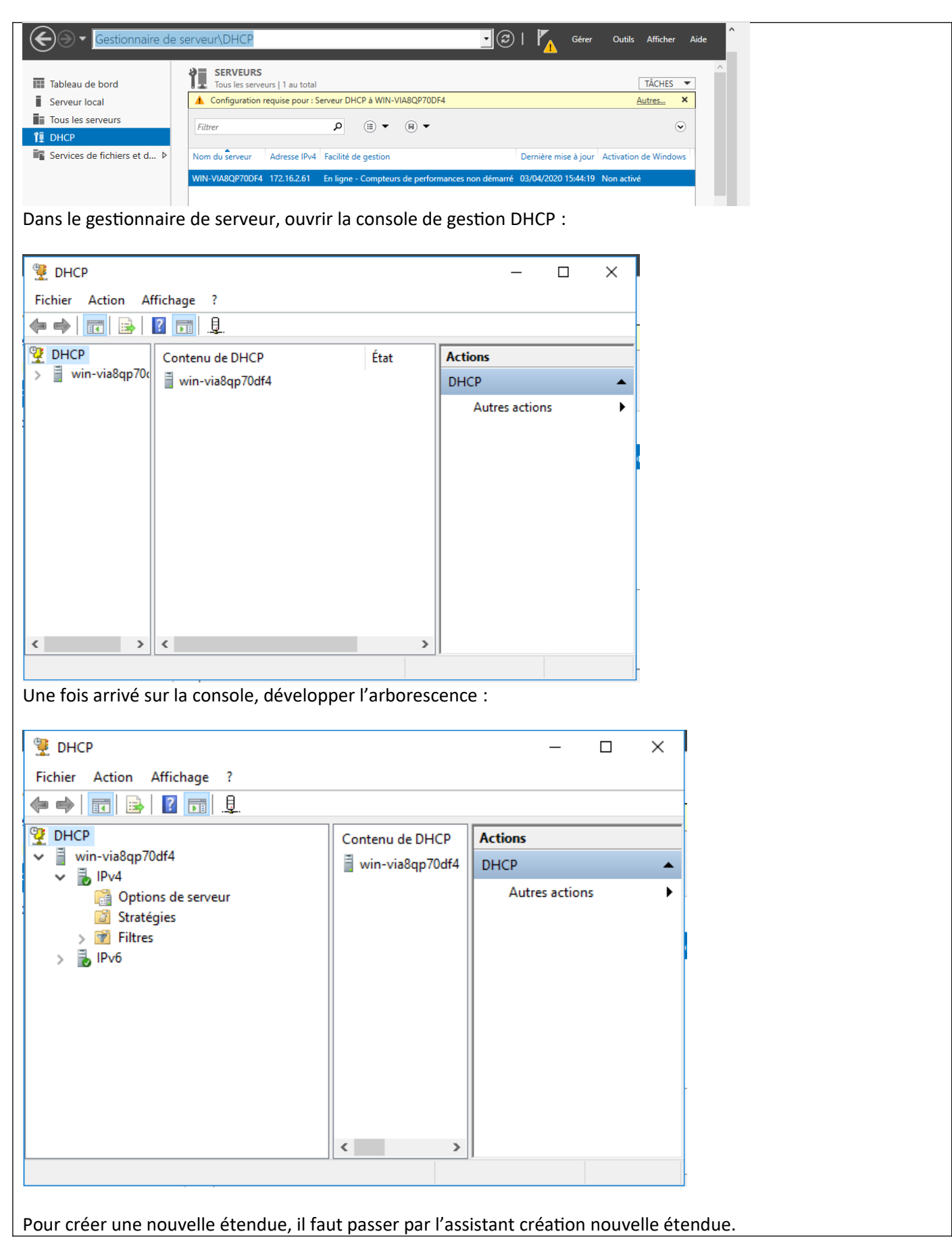

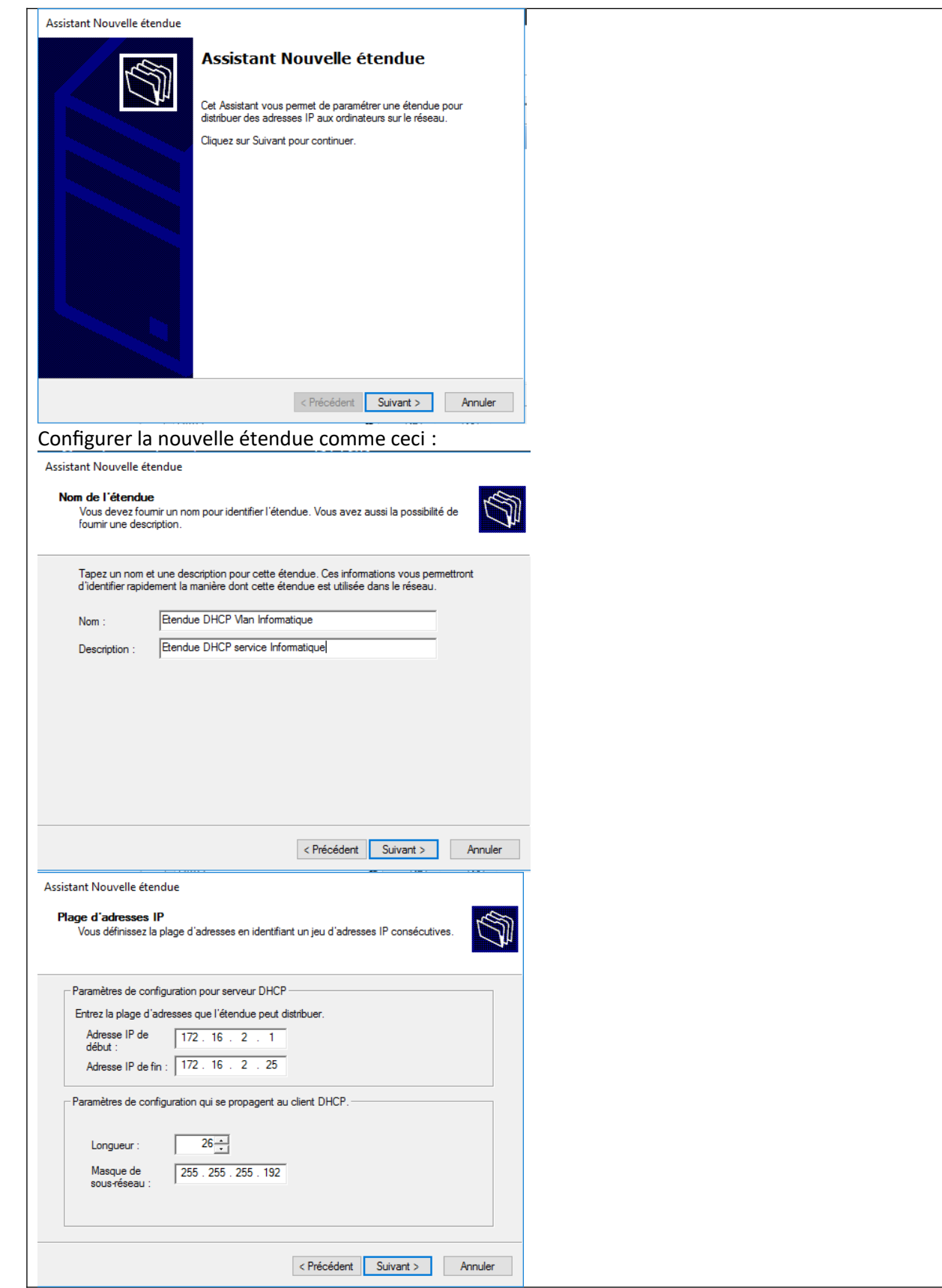

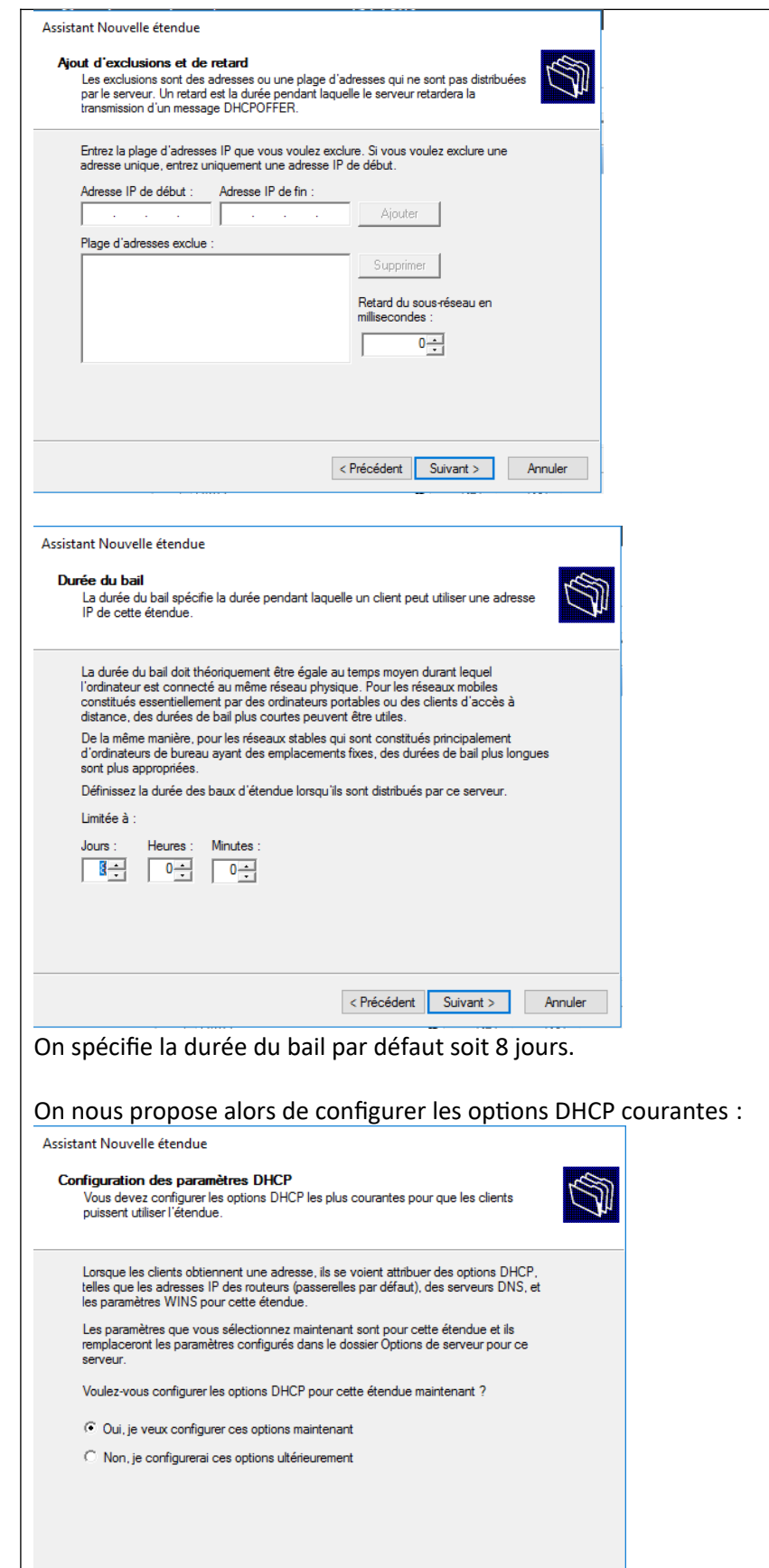

< Précédent Suivant > Annuler

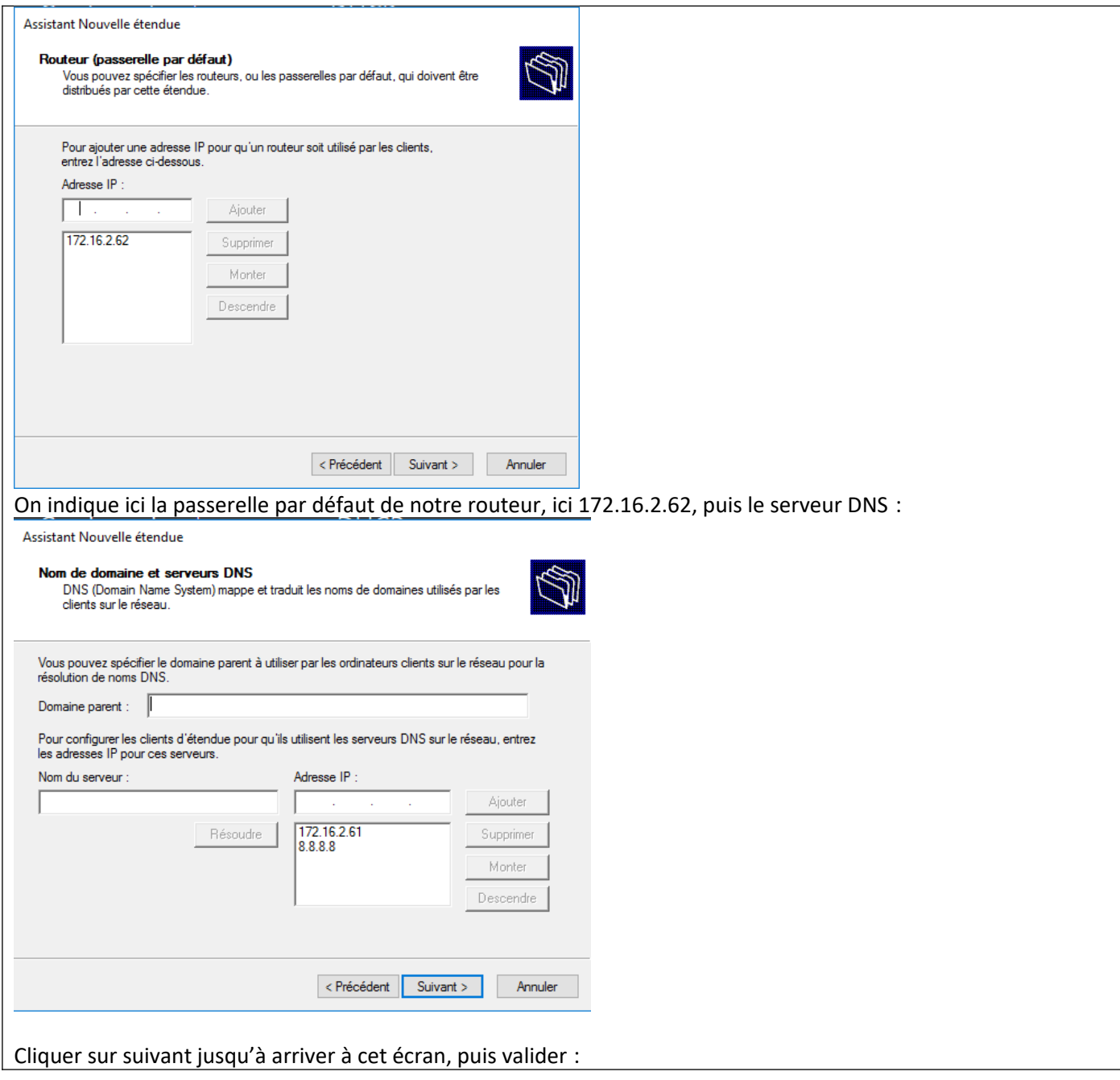

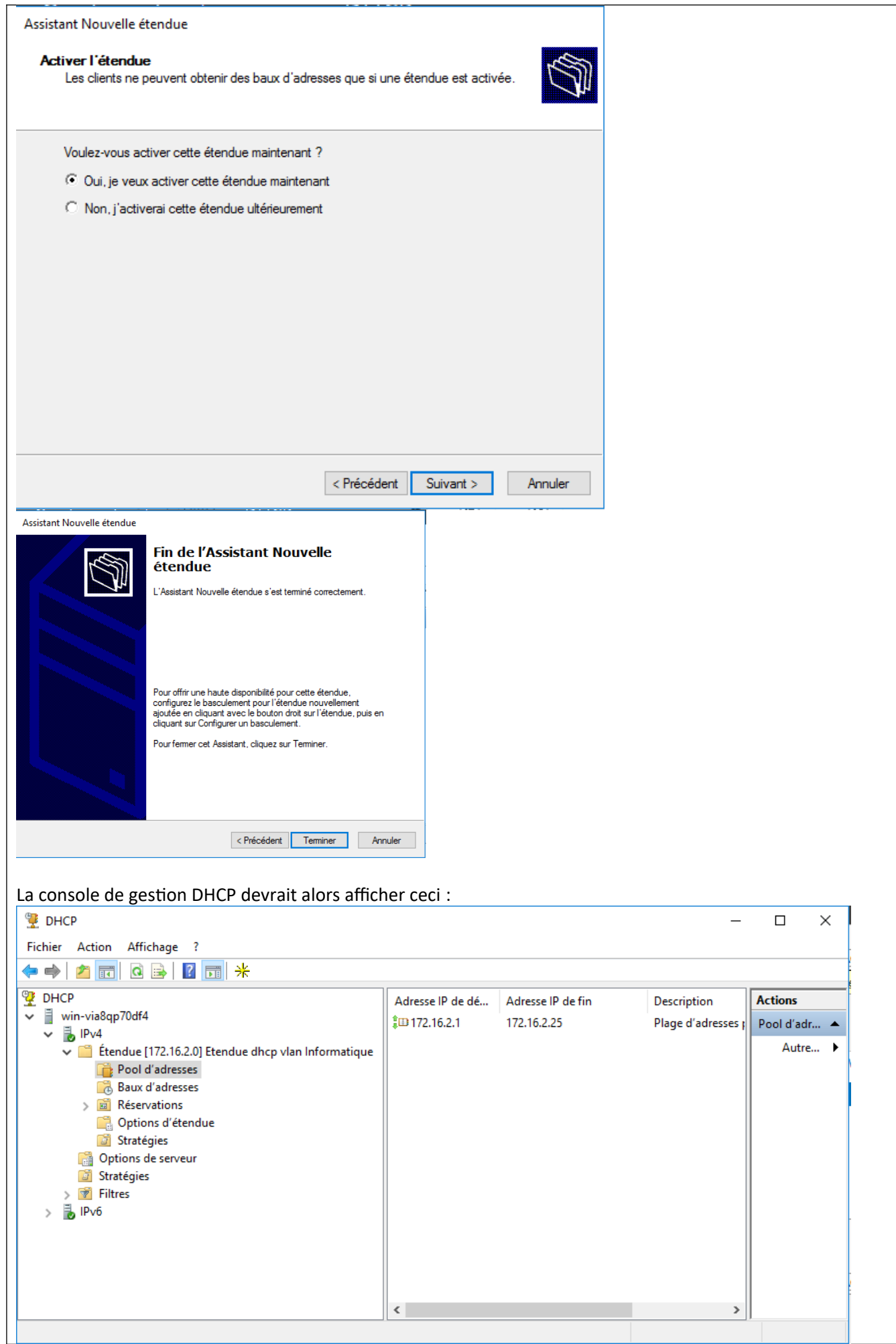

#### **Test de fonctionnements**

Pour tester le bon fonctionnement de notre serveur DHCP, il faut configurer un client en adressage dynamique comme ceci :

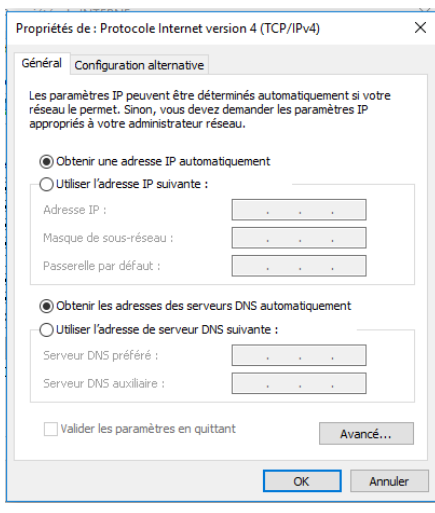

Ensuite, un simple ipconfig permet de vérifier la bonne attribution de l'addresse IPV4 par notre serveur.<br>C: \Users\Administrateur.WIN-VIA8QP70DF4>ipconfig

Configuration IP de Windows

Carte Ethernet Ethernet :

Suffixe DNS propre à la connexion. . . : Passerelle par défaut. . . . . . . . . : 172.16.2.62

## **CONCLUSION**

Le rôle DHCP Windows Server permet la gestion des plages d'étendues IP de façon simple et efficace. Cela évite de devoir configurer manuellement l'adresse de chaque poste client

## **EVOLUTION POSSIBLE**

Mise en haute disponibilité du serveur DHCP afin de couvrir les risques de pannes.